# **CJA** eVoucher

## **Attorney User Manual**

Release 6.9

## Contents —

| Introduction                                                     |    |
|------------------------------------------------------------------|----|
| Voucher and Authorization Request Submission                     | 2  |
| Browser Compatibility                                            | 2  |
| Court Appointment                                                | 4  |
| Accessing the CJA eVoucher Program                               | 4  |
| Creating a Single Login Profile (SLP)                            | 5  |
| Forgotten or Expired Passwords                                   | 13 |
| ocked Accounts                                                   | 16 |
| Navigating in the CJA eVoucher Program                           | 19 |
| Customizing the Home Page                                        | 19 |
| Accessing Single Login Profile (SLP)                             | 21 |
| Account Information                                              | 21 |
| Modifying Your Name                                              | 22 |
| Jpdating Your Email Address                                      | 22 |
| Jpdating Your Password                                           | 23 |
| Jpdating Your Security Questions                                 | 24 |
| inked eVoucher Accounts                                          | 25 |
| inking Your eVoucher Accounts to Your Single Login Profile (SLP) | 26 |
| Court Profile                                                    | 28 |
| Attorney Info                                                    | 29 |
| Billing Info                                                     | 30 |
| Appointments' List                                               | 33 |
| /iew Representation                                              | 34 |
| Creating a CJA-20 Voucher                                        | 35 |
| ntering Services                                                 | 36 |
| mporting Service Entries                                         | 39 |
| mporting Service Entries on Previously Created CJA-20s           | 43 |
| ntering Expenses                                                 | 46 |
| Claim Status                                                     | 48 |

| Documents                                               | 50   |
|---------------------------------------------------------|------|
| Signing and Submitting to Court                         | 51   |
| CJA-20 Quick Review Panel                               | 52   |
| Defendant Detailed Budget Report                        | . 56 |
| Defendant Summary Budget Report                         | . 57 |
| Creating a CJA-21 Voucher                               | 58   |
| Submitting an Authorization Request for Expert Services | . 66 |
| Creating an Authorization for Transcripts (AUTH-24)     | 70   |
| Creating a Travel Voucher                               | 73   |
| Appendix A: Correcting Errors in Your .csv File         | 79   |
| Appendix B: Creating the Excel File for Import          | 80   |
| Appendix C: Converting the Excel File to .csv Format    | 81   |

### Introduction -

The CJA eVoucher system is a web-based solution for submission, monitoring, and management of all Criminal Justice Act (CJA) functions. The eVoucher program allows for:

- Online authorization requests by attorneys for service providers.
- Online voucher completion by the service provider or by the attorney acting for the service provider.
- Online voucher review and submission by the attorney.
- Online submission to the court.

Unless the court has indicated otherwise, attorneys are generally required to create and submit vouchers for their service providers and associates. The program includes the following modules:

### Voucher and Authorization Request Submission —

- Authorization requests by attorneys for expert services
- Requests by attorneys for interim payment
- Supporting document uploads to vouchers or authorization requests
- Reports for attorneys to take an active part in monitoring costs
- Automatic email notification to attorney of approval or rejection of vouchers and authorization requests

### Browser Compatibility ——

Windows: Chrome 62, Edge 16, Firefox 57

• Apple Macintosh: Safari 10.1

### **Court Appointment**

Court Appointments will appear in eVoucher after they are made and appear under My Appointments on your homepage. If you do not see an appointment listed, STOP and email evoucher@paed.uscourts.gov with a copy of the Appointment Order. Once the appointment is added, you can create a CJA 20 voucher. Do not put services for a criminal case under the wrong case number, such as a Magistrate or Grand Jury case. The voucher will be rejected.

### Accessing the CJA eVoucher Program

Prior to version 6.4, if you had eVoucher accounts in multiple courts, you were required to sign out and sign in to each individual court account in which you wanted to work. You had a separate username and password assigned by each individual court. Starting with version 6.4, you can now create a Single Login Profile (SLP) with a single email address and password that can be linked to each eVoucher account you have. You can now switch from one eVoucher account to another from within the eVoucher application without the need to log off.

Note: Users with more than one eVoucher account must designate one account as the default account; the court used to create your Single Login Profile (SLP) automatically becomes your default court unless you change it.

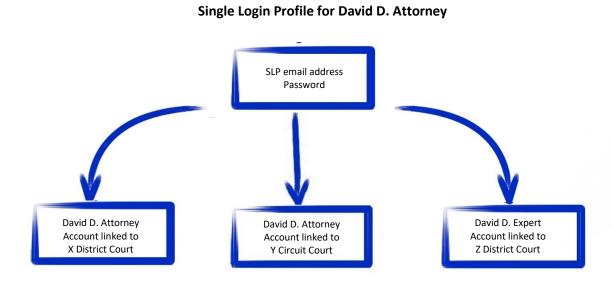

### Creating a Single Login Profile (SLP)

You only need to create your Single Login Profile (SLP) once, or whenever you need to relink your account to your default court. To create your Single Login Profile (SLP), visit the eVoucher site for the district or circuit in which you already have an eVoucher account.

### Step 1

In the Email Address field, enter your email address, and then click Next.

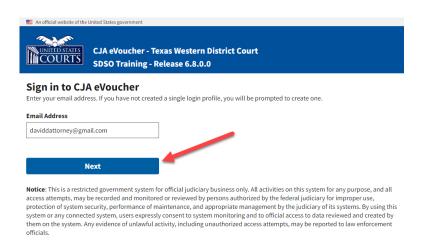

#### Step 2

If you use more than one court account, select one, and then click **Next**.

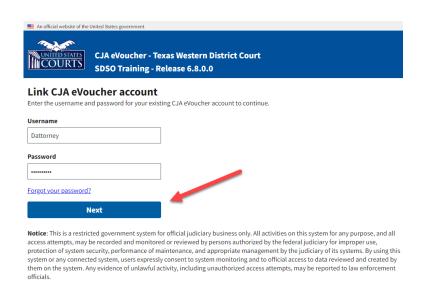

On the Create New Single Login Profile page, complete the **First name**, **Middle name**, **Last name**, and **Suffix** (if applicable) fields, and then enter and confirm your email address.

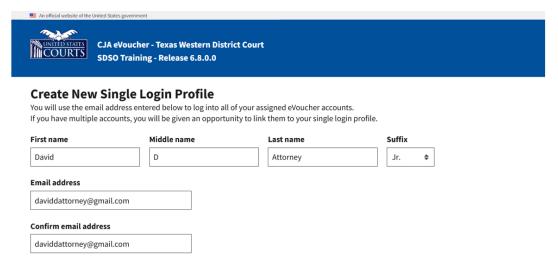

### Step 4

Next, answer the security questions. In the Security Questions section, select a question from each question drop-down list, and then type your answer in the corresponding answer field. Click **Next**.

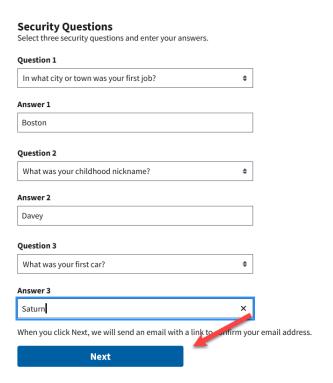

A message appears, stating that an email was sent to the email address you provided when creating your Single Login Profile (SLP).

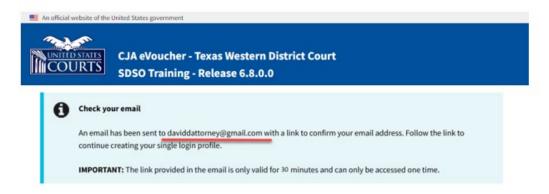

#### Step 6

Go to your email account. Click the link in the email message to continue creating the profile.

**Note**: The email is valid for only 30 minutes and can be used only once. In the email message, click the **confirm your email address** link.

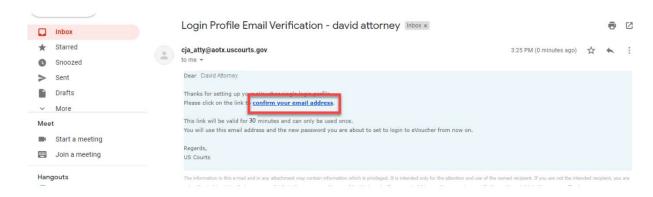

#### Step 7

In the **Enter password** field, enter a new password to be used for your Single Login Profile (SLP). The new password must:

- Be at least eight characters.
- Be alphanumeric.
- Contain at least one lowercase and one uppercase character.
- Contain at least one special character.
- Not be a password used in the past 365 days.

To view current password requirements, click the plus sign (+) icon to expand the Password Requirements section. You must change your password every 180 days. In the **Verify password** field, verify the password, and then click **Next**.

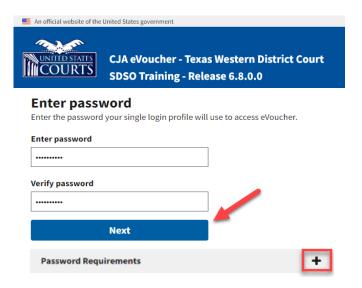

### Step 8

A success message appears, and you are directed to the eVoucher home page. <u>Your email address and new password are now your new login credentials</u>. You have now successfully created your Single Login Profile (SLP) and can use the email address you entered when setting up your Single Login Profile (SLP) to log in to all your CJA eVoucher accounts going forward.

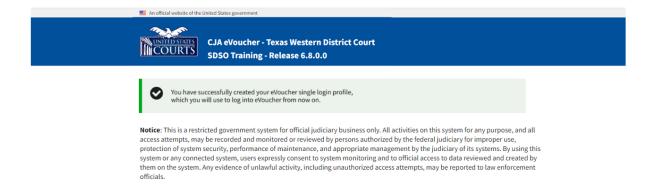

### Forgotten Password – Legacy -

If you have forgotten your current court password or entered it incorrectly, a login failed message appears. To recover your password, click the Forgot your password link. Please note that you should follow this same process if you have not reset your password in the last 180 days. If you entered your password incorrectly more than six times and your account is locked, or if you are still unable to recover your password, contact your court administrator.

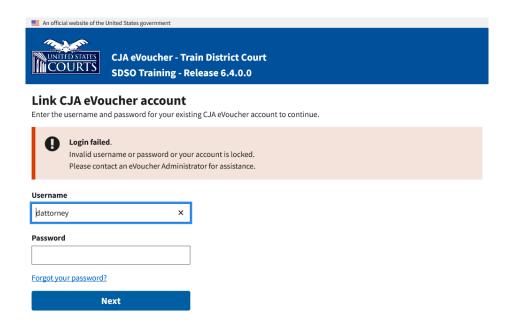

Step 1

Click the Forgot your password? link.

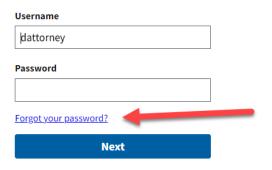

Notice: This is a restricted government system for official judiciary bu access attempts, may be recorded and monitored or reviewed by per protection of system security, performance of maintenance, and app

In the Username and Email fields, enter your information, and then click Recover Logon.

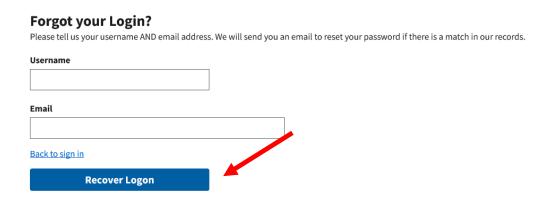

Step 3

In the email message, click the here link to create a new password.

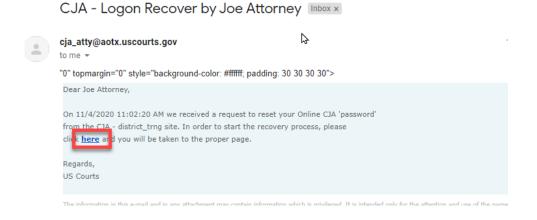

Note: The password link expires after 30 minutes and can be used only once. If you don't reset your password within that time, you must return to the login page and repeat the process.

You are taken to the Reset your password page, where you must create a new password to complete the Single Login Profile (SLP) process. Enter and confirm your new password, username, and email address, and then click **Reset**.

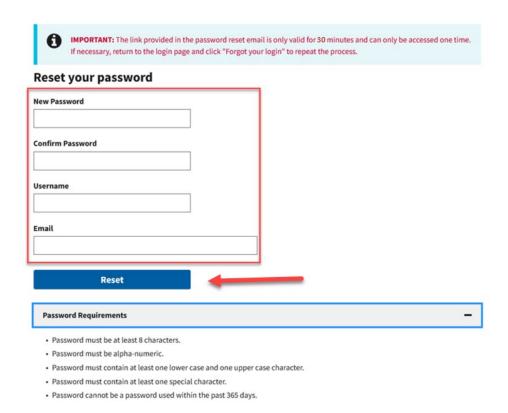

#### Step 5

Your password is now reset. A success message appears, and you can either continue creating your Single Login Profile (SLP), or, if you have already created one, enter your email address and sign in to eVoucher.

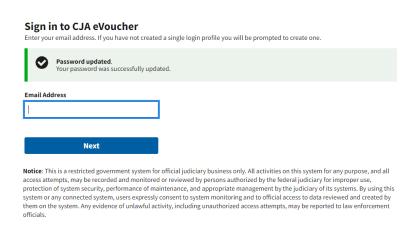

### Signing In to eVoucher with Single Login Profile (SLP)

#### Step 1

On the eVoucher webpage, in the **Email Address** field, enter the email address you used to create your Single Login Profile (SLP), and then click **Next**. If you forget this email address, contact the security administrator for your court.

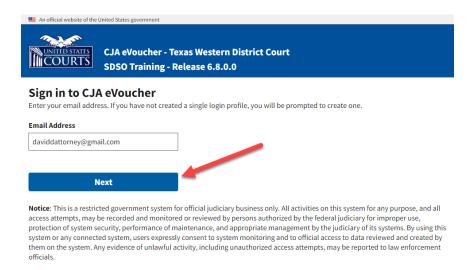

#### Step 2

In the **Password** field, enter your password, and then click **Sign In**. You have now successfully signed in to eVoucher.

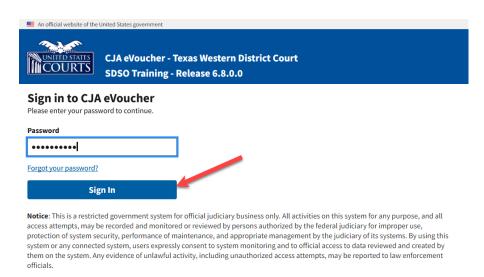

### Forgotten or Expired Passwords -

If your password is expired, entered incorrectly, or you have forgotten it, an error message appears, stating that your password is expired, invalid, or locked.

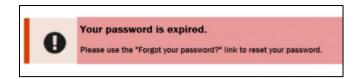

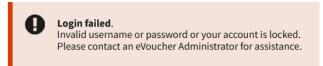

### Step 1

To reset your password, click the **Forgot your password?** link.

Note: You should follow this same process if you have not reset your password in the last 180 days.

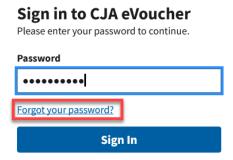

#### Step 2

On the Reset your password? page, the email address you entered for your Single Login Profile (SLP) displays. You are prompted to reset your password by answering one of the challenge questions you selected when creating your Single Login Profile (SLP). Enter the correct answer, and then click Reset your password. You will receive an email notifying you that an unsuccessful attempt was made to sign in to your account and that you must reset your password.

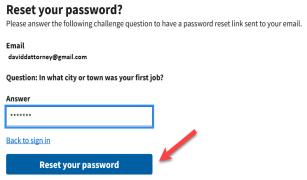

Note: If you incorrectly answer the first security question, you must answer one of the two remaining security questions. If you incorrectly answer all security questions, your account locks, and you must contact your court to unlock it.

#### Step 3

A message appears, telling you to check your email. Go to your email account and locate the email message containing a link to reset your password.

**Note:** The link expires after 30 minutes and can be used only once.

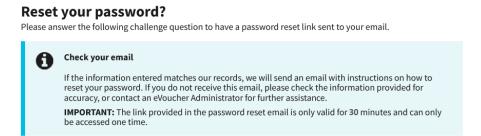

#### Step 4

In the email message, click the **here** link to create a new password. You are taken to the Reset your password page, where you must create a new password for your Single Login Profile (SLP).

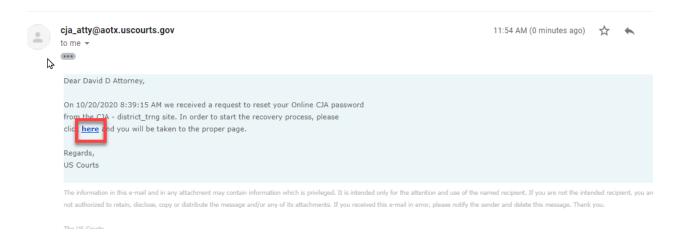

Enter your new password, and then confirm it by entering it again. Enter the email address associated with your Single Login Profile (SLP), and then click Reset.

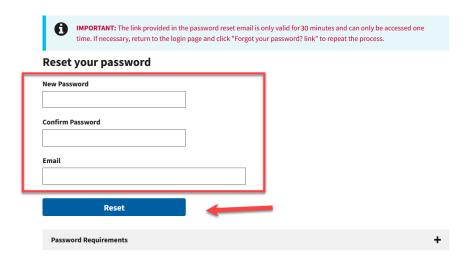

#### Step 6

A message appears, stating that your password was successfully updated. You can now enter your email address, click **Next**, and then enter your new password to sign in.

## Sign in to CJA eVoucher Enter your email address. If you have not created a single login profile you will be prompted to create one. Password updated. Your password was successfully updated. **Email Address** Next

Notice: This is a restricted government system for official judiciary business only. All activities on this system for any purpose, and all access attempts, may be recorded and monitored or reviewed by persons authorized by the federal judiciary for improper use, protection of system security, performance of maintenance, and appropriate management by the judiciary of its systems. By using this system or any connected system, users expressly consent to system monitoring and to official access to data reviewed and created by  $them \ on \ the \ system. Any \ evidence \ of \ unlawful \ activity, including \ unauthorized \ access \ attempts, \ may \ be \ reported \ to \ law \ enforcement$ officials.

### **Locked Accounts** —

You can attempt to create a Single Login Profile (SLP) or sign in with an existing Single Login Profile (SLP) a maximum of six times. If you attempt a seventh time and are unsuccessful, your account locks and you can no longer enter a correct password. You must contact your eVoucher administrator to unlock your account. Additionally, you will receive an email notifying you that an unsuccessful attempt was made to reset your password.

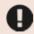

#### Login failed.

Invalid username or password or your account is locked. Please contact an eVoucher Administrator for assistance.

Note: If you make fewer than seven consecutive attempts, the allowed number of unsuccessful creation attempts resets to zero after 30 minutes.

### Single Login Profile (SLP) vs. Court Profile

Here are some tips for viewing which court account you are in and who you are within that court.

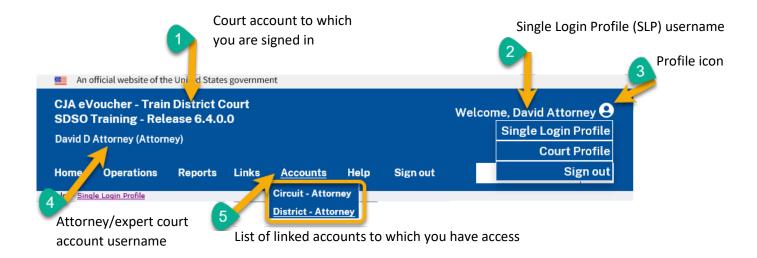

- 1. Court account This is the court account you selected from the Accounts menu, showing the account to which you are signed in.
- 2. Single Login Profile (SLP) This profile is attached to a person. Regardless of the court account you are accessing, you must always be signed in to your Single Login Profile (SLP).
- 3. **Profile icon** You can access your Single Login Profile (SLP) or court profile, or sign out from here. You can also access these options from the Help menu.
- 4. Court account username This displays the court user you are signed in as, and your full name and user role as they appear for that court profile.
- 5. Accounts menu From this menu, you can access all of the court accounts to which you are linked.

### Home Page -

Your home page provides access to all of your appointments and vouchers. Security measures prohibit you from viewing other attorneys' information. Likewise, no one else can view your information.

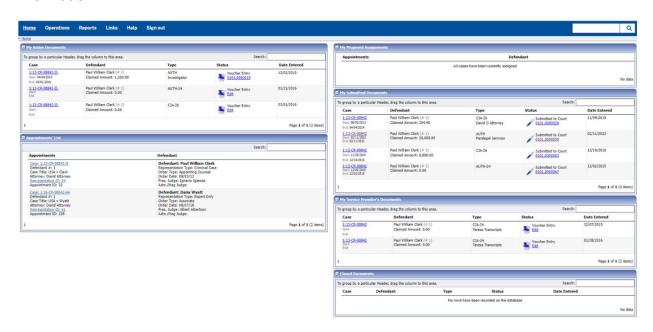

| Section Name                       | Contents                                                                                                    |
|------------------------------------|----------------------------------------------------------------------------------------------------|
| My Active Documents                | This section contains documents that you are currently working on or that have been submitted to you by an expert service provider. These documents are waiting for you to take action.                                                                                                    |
| Appointments' List                 | This is a quick reference to all your appointments.                                                                                                    |
| My Proposed Assignments            | Cases appear in this section if an appointment has been proposed to you and you have not accepted or rejected it.                                                                                                    |
| My Submitted<br>Documents          | This section contains vouchers for you—or your service provider—that have been submitted to the court for payment, along with documents submitted to the court requesting expert services or interim payments.                                                                                                    |
| My Service Provider's<br>Documents | <ul> <li>This section contains all the vouchers for your service providers, including:</li> <li>Vouchers in progress by the experts.</li> <li>Vouchers submitted to the attorney for approval and submission to the court.</li> <li>Vouchers signed off by the attorney and submitted to the court for payment.</li> </ul> |
| Closed Documents                   | This section contains documents that have been paid or approved by the court. Closed documents only display for open cases. Closed documents display until they are archived and/or for 60 days after the appointment is terminated. They are still accessible through the Appointment page.                               |

### Navigating in the CJA eVoucher Program

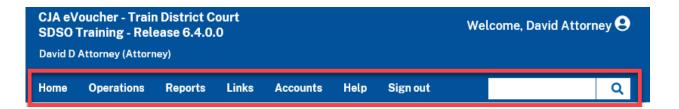

| Menu Bar Item | Description                                                                                                    |
|---------------|----------------------------------------------------------------------------------------------------|
| Home          | Click to access the eVoucher home page.                                                                                                    |
| Operations    | Click to search for specific appointments.                                                                                                    |
| Reports       | Click to view selected reports you can run on your appointments.                                                                                                    |
| Links         | Click to access links to CJA resources such as forms, guides, publications, etc.                                                                                                    |
| Accounts      | Click to access your different court accounts.                                                                                                    |
| Help          | <ul> <li>Click to access:</li> <li>Another link to your Single Login Profile (SLP).</li> <li>Another link to your court profile.</li> <li>Contact Us email.</li> <li>Privacy notice.</li> <li>eVoucher help documentation for attorneys and experts.</li> </ul> |
| Sign out      | Click to sign out of the eVoucher program.                                                                                                    |
| Search field  | Enter search criteria to look up any of your cases.                                                                                                    |

### Customizing the Home Page –

You can customize your home page to change the way your information displays in each section.

Expand/Collapse a Section: Click the plus sign (+) icon to expand a folder. Click the minus sign (-) icon to collapse a section.

#### Resize a Column

### Step 1

Along the column headers (e.g., Case, Defendant, Type, etc.), point to the line between the columns until a double arrow 🕽 appears.

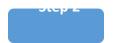

Click and drag the line in the desired direction to enlarge or reduce the column size.

**Note:** The section size does not increase; therefore, some columns may move off the screen.

Group by Column Header: To sort all the information within a section, you can group documents by column header. All folders displaying the group header bar can be sorted in this manner.

### Step 1

Click in the header for the column by which you wish to group.

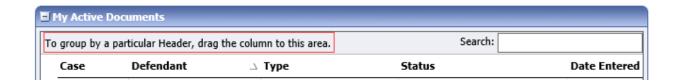

### Step 2

Click and drag the header to the group by header bar.

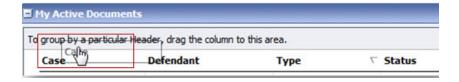

All the information in that folder is now grouped and sorted by that selection.

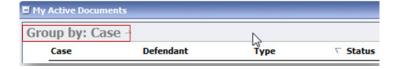

### Accessing Single Login Profile (SLP)

On the Single Login Profile page, you can:

- Edit your first, middle, and last name.
- Edit your email address.
- Edit your Single Login Profile (SLP) password.
- Edit security questions.
- View your linked eVoucher accounts.
- Link your eVoucher accounts to your Single Login Profile (SLP).

To access the Single Login Profile page, from the menu bar, click **Help**, and then click **Single** Login Profile, or point to the profile icon, and then click Single Login Profile.

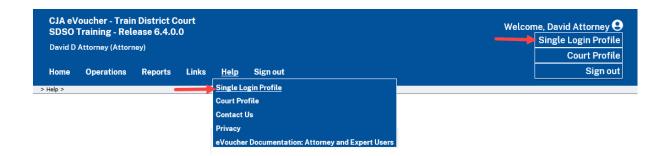

### **Account Information**

In the Account Information section, you can change your name, email address, and password.

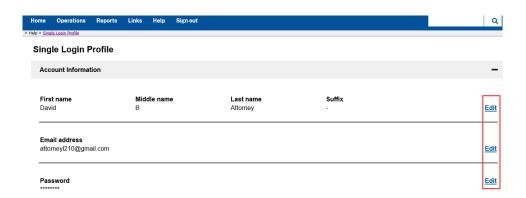

### **Modifying Your Name**

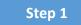

To edit your name, click the **Edit** link to the right of your name.

#### Single Login Profile Account Information First name Middle name Last name Suffix David Attorney <u>Edit</u>

### Step 2

Make any necessary changes, and then click **Save changes**.

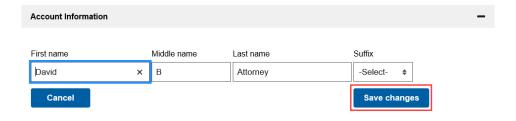

### **Updating Your Email Address**

### Step 1

Click the **Edit** link to the right of your email address.

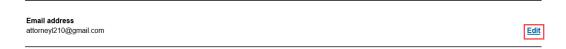

### Step 2

Enter your new email address, confirm it, and then click **Save changes**.

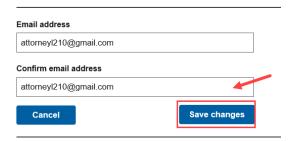

### **Updating Your Password -**

Step 1

Click the **Edit** link to the right of your password.

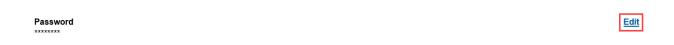

Step 2

Make any necessary changes, and then click **Save changes**.

#### **Password Requirements**

- · Password must be at least 8 characters.
- · Password must be alpha-numeric.
- · Password must contain at least one lower case and one upper case character.
- · Password must contain at least one special character.
- Password cannot be a password used within the past 365 days.

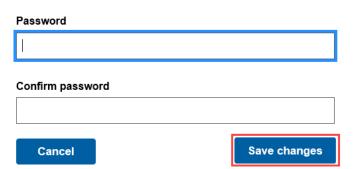

### **Updating Your Security Questions**

#### Step 1

To access your security questions, click the plus sign (+) icon to expand the Security Questions section.

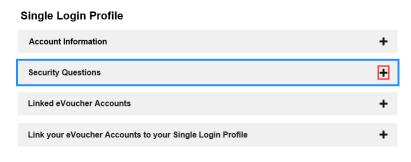

### Step 2

Make any necessary changes, and then click **Save changes**.

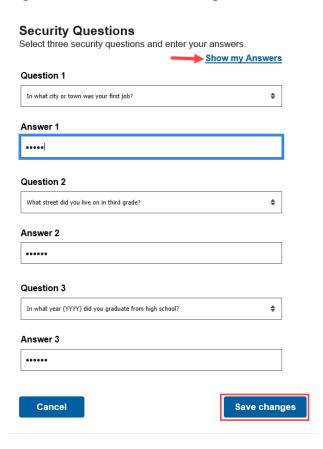

Note: The answers to the security questions are hidden. To view your answers, click the Show my Answers link.

### Linked eVoucher Accounts -

### Step 1

Click the plus sign (+) icon to expand the Linked eVoucher Accounts section and view any accounts that are currently linked.

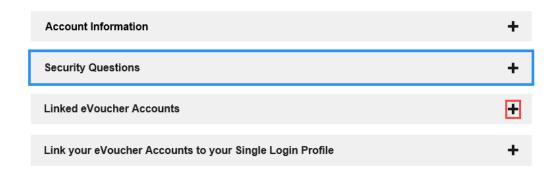

If this is your first time in the system, your only linked account is the one with the court you just logged in as. This is your default account.

Note: You can also change your default court in the Linked eVoucher Accounts section, but you will always initially be logged in through your default account.

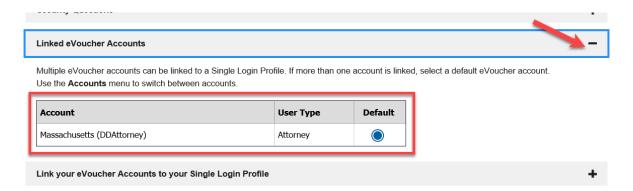

### Linking Your eVoucher Accounts to Your Single Login Profile (SLP)

### Step 1

If you need to sign in to other district or appellate courts, you must link to those accounts. Click the plus sign (+) icon to expand the **Link your eVoucher Accounts to your Single Login Profile** section.

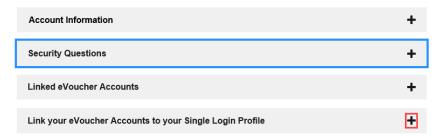

#### Step 2

Click **District** or **Appellate** for the type of court you want to link to. From the **Court** drop-down list, select your court, and then in the **Court login username** and **Court login password** fields, enter your username and password for that court.

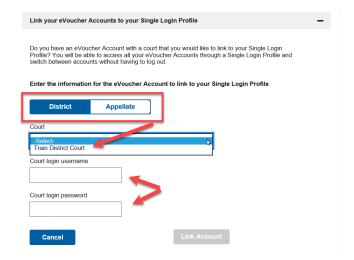

### Click Link Account.

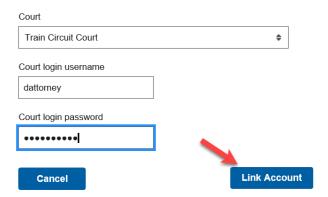

A success message appears, stating that your account(s) is now linked.

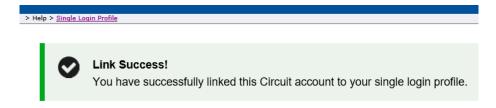

### **Court Profile**

If given access by your court, you can make changes to your eVoucher account information. On the home page, point to your profile icon, and then click **Court Profile**.

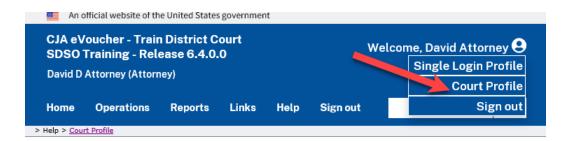

On the Court Profile page you can:

- Edit contact information, phone, email, and/or physical address in the Attorney Info section.
- Update the Social Security number (SSN) or employee identification number (EIN), and any firm affiliation in the Billing Info section. Copies of a W-9 must be provided to the court, and any changes to the SSN after the first logon must be made through the court.
- Add a time period in which the attorney will be out of the office in the Holding Period section.
- Document any continuing legal education (CLE) attendance.

Click **Edit**, **Select**, **Add**, or **View** to the right of each section to expand the section and edit any information. Review your court profile and add any missing information as needed.

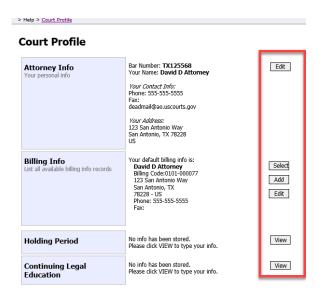

### Attorney Info

#### Step 1

In the Attorney Info section, click **Edit** to access your personal information.

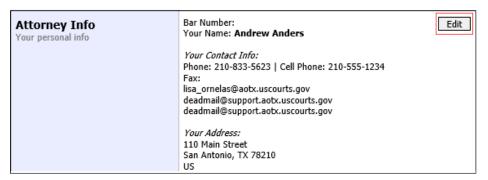

If you have a Single Login Profile (SLP) that is linked to more than one court, certain changes made to the Attorney Info section of your court profile will be applied to any of your other linked accounts with the same SSN/EIN after one business day. This information displays at the top of your Court Profile page and details the sections that are affected across any of your other linked accounts:

#### Court Profile

For Attorney Info or Expert Info section of this court profile, changes made to Address lines, City, State, Zip, Country, Phone and Fax WILL be applied to any linked accounts with the same SSN/EIN after one business day. Changes made to Name, Email, and Bar Number will NOT be applied to any other linked accounts with the same SSN/EIN.

#### Step 2

Make any necessary changes, and then click Save.

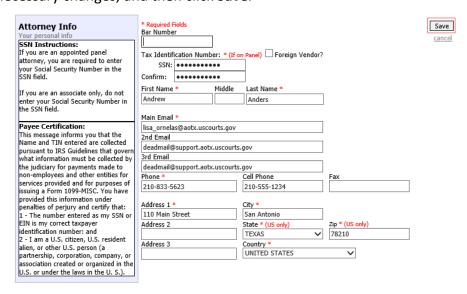

#### Notes:

- Each attorney (except associates) must enter their SSN into the user profile or they will not be paid.
- The Country field is automatically set to UNITED STATES unless otherwise indicated.
- Foreign vendors should select the **Foreign Vendor?** check box and enter the appropriate information.
- You can list as many as three email addresses. Notifications from eVoucher are sent to all email addresses.

### Billing Info —

#### Step 1

In the Billing Info section, click **Add** if no billing information is available. Click **Edit** to change the information already entered.

**Billing Info**List all available billing info records

Your default billing info is: Andrew Anders Billing Code:0101-00002 110 Main Street San Antonio, TX 78210 - US Phone: 210-833-5623

Fax:

Select Add Edit

If you have a Single Login Profile (SLP) that is linked to more than one court, changes made to the Billing Info section of your court profile will not be applied to any of your other linked accounts with the same SSN/EIN. This information displays at the top of your Court Profile page and describes the action necessary to apply changes to any of your other linked accounts:

#### Court Profile

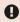

Changes made to the <u>Billing Info</u> section of this court profile will NOT be applied to any other linked accounts with the same SSN/EIN.

Use the Accounts menu to switch to other linked accounts and make changes to each court profile <u>Billing Info</u> section separately.

Make any necessary changes and click Save. If applicable, add billing information for a firm or an associate by clicking the corresponding radio button.

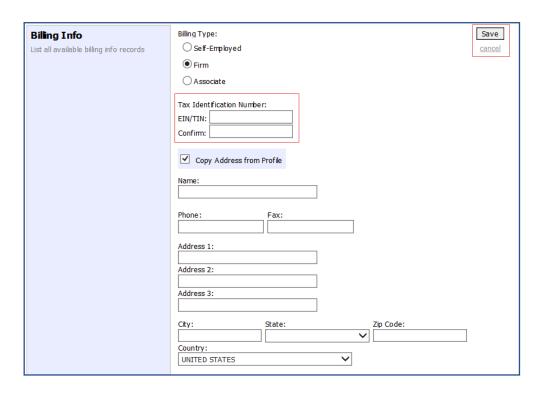

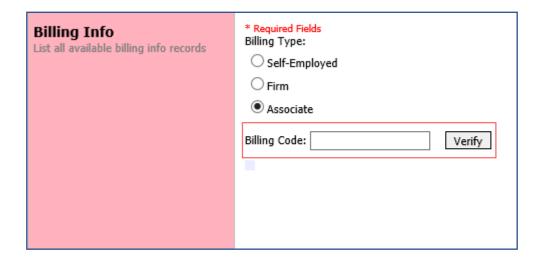

#### Notes:

- Attorneys with preexisting agreements must enter the firm's EIN and name.
- Associates do not need to enter an SSN. When you click the Associate radio button for the billing type, no information is required in the Billing Code field. Once you save, the screen displays Associate - No Billing Info.
- See the Associates Functionality document to learn more about creating vouchers as an associate.
- Billing information must be entered before any payments can be made.
- The SSN/EIN is used when reporting income to the IRS.
- Select the Copy Address from Profile check box if your billing address is the same as your attorney info address.

### Appointments' List -

On your home page, in the Appointment's List section, locate the desired case.

### Step 1

Click the case number link to open the Appointment Info page.

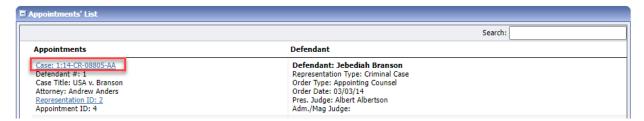

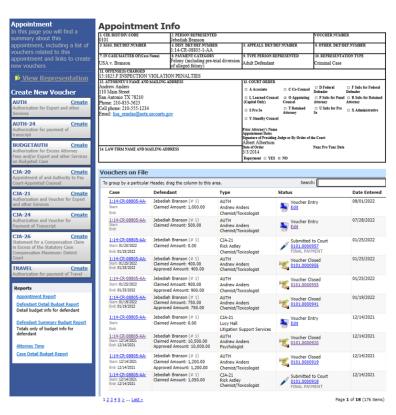

| Section Name       | Contents                                                                                  |
|--------------------|-------------------------------------------------------------------------------------------|
| Appointment Info   | This section contains all information about the appointment.                              |
| Vouchers on File   | This section contains all vouchers for the appointment.                                   |
| Appointment        | This section describes the information found on the page. Click the View                  |
|                    | Representation link to open the Representation Info page.                                 |
| Create New Voucher | Click the <b>Create</b> link next to the voucher to create a voucher for the appointment. |
| Reports            | This section contains reports for the appointment.                                        |

### View Representation

Click the **View Representation** link to display the following information:

- Default excess fee limit
- Presiding judge
- Magistrate judge
- Co-counsel
- Previous counsel

### Step 1

In the Appointment section, click the View Representation link.

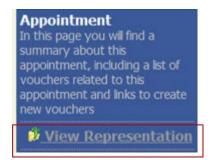

The Representation Info page appears.

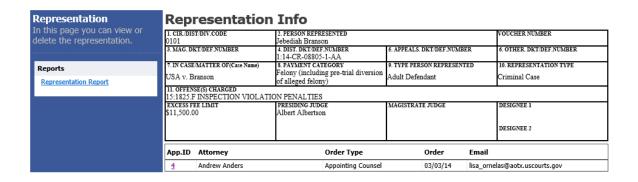

### Creating a CJA-20 Voucher

The court creates the appointment. The attorney initiates the CJA-20 voucher.

**Note:** All voucher types and documents function in primarily the same way.

In the Create New Voucher section, from the CJA-20 voucher template, click the **Create** link.

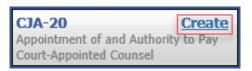

The voucher opens the Basic Info page, which displays the information in the paper voucher format.

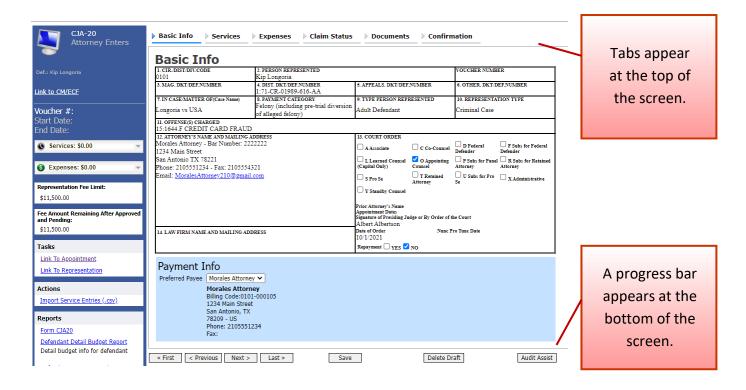

#### Notes:

- To avoid data loss, frequently save any entries made to a voucher.
- To delete a voucher, click **Delete Draft** at any time prior to submitting it.
- To check for warnings or errors in the document, click **Audit Assist** at any time.
- To navigate, click the tabs or the navigation buttons in the progress bar.

## **Entering Services**

Line-item time entries should be entered on the Services page. Both in-court and out-of-court time should be recorded here.

Note: There is NOT AN AUTOSAVE function on this program. You must click Save periodically to save your work.

## Step 1

Click the **Services** tab, or click **Next** on the progress bar.

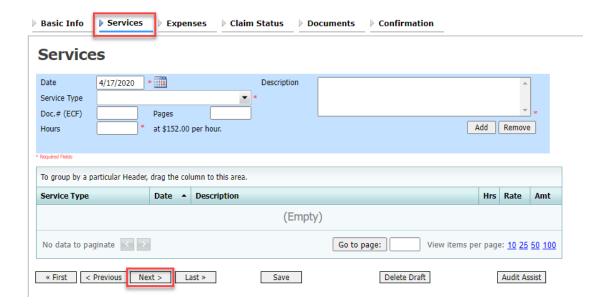

## Step 2

Enter the date of the service. The default date is always the current date. You can either type the date or click the calendar icon and select a date from the pop-up calendar.

## Services

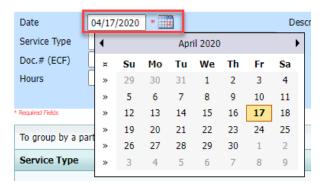

Click the **Service Type** drop-down arrow and select the service type.

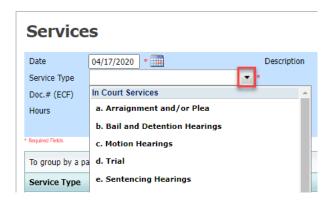

**Note:** You can add dates in any order; they will automatically sort in chronological order, oldest to newest, as they are entered.

## Step 4

Enter your hours of service in tenths of an hour, enter a description, and then click Add.

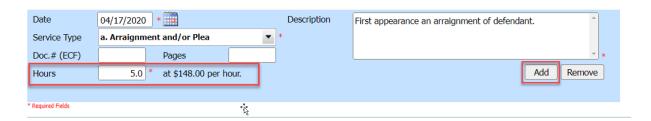

The entry is added to the voucher and appears at the bottom of the Service Type column. The default sort for services is chronological by date, oldest to newest. Be sure to click **Save**. Click an entry to edit.

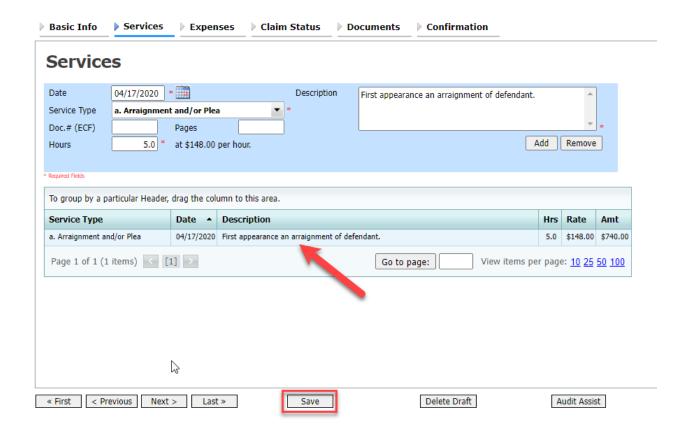

## **Importing Service Entries**

Attorneys using commercially available timekeeping and billing systems can directly import multiple service entries into a CJA-20/30 voucher from a file saved in comma-separated value (.csv) format.

As a best practice, the Import Service Entries feature should be started on a new or empty CJA-20 voucher. If you have service lines already entered on a voucher, they will be overwritten with the data imported from the .csv file.

**Note:** If you have an associate on your voucher and want to use the import service entry function, the lead attorney MUST import their entries first or they will overwrite the associate attorney's entries. Please review the **Importing Time** job aid on the eVoucher training website for more detailed instructions for importing service entries with associates.

#### Step 1

After you select the appropriate appointment and click the **Create** link for the CJA-20 voucher, the document opens. In the **Actions** menu on the left side of the page, click the **Import Service Entries (.csv)** link.

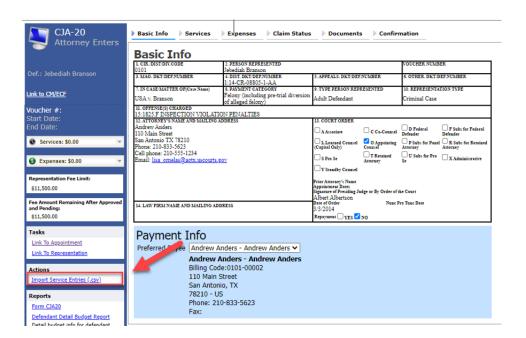

The Services page appears. To download and view a sample .csv file, click the **sample spreadsheet** link. The sample spreadsheet is in Excel format that must be saved in .csv format. Click the **Additional Information** link to view instructions for importing time from a .csv file.

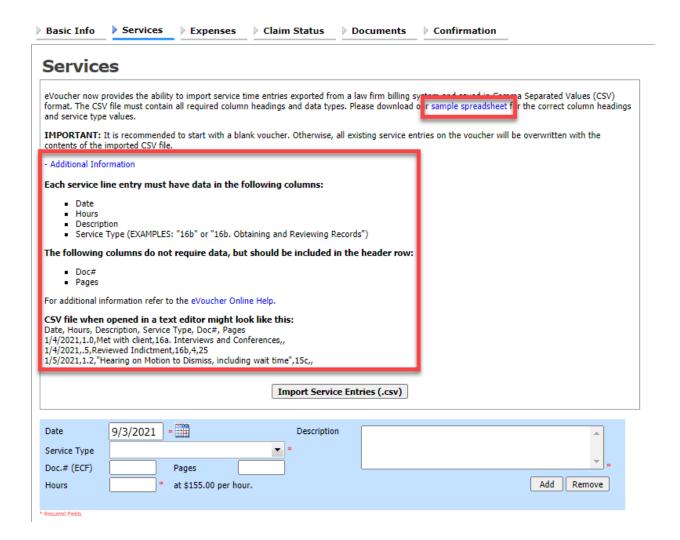

When the .csv file has been created, properly formatted, and is ready for import, click Import Service Entries (.csv).

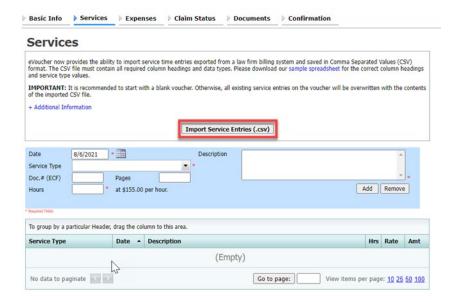

Note: The service types for the CJA-30 sample spreadsheet differ slightly to match the information needed for that document type.

## Step 4

Your file directory browser opens. Click the correct .csv file, and then click **Open**.

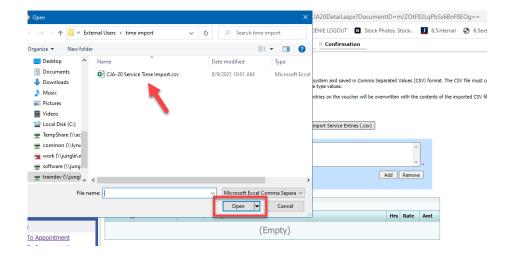

A success message appears, indicating the number of entries that were imported and saved to the services table.

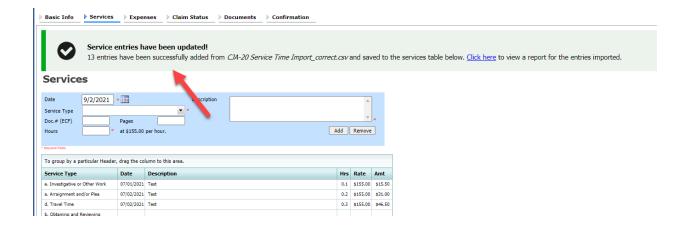

## Importing Service Entries on Previously Created CJA-20s

While it is recommended to start the Import Service Entries feature on a new or empty CJA-20 voucher, you can add time to the services table of an existing voucher.

## Step 1

On the home page, in the My Active Documents section, click the **Edit** link for the appropriate CJA-20.

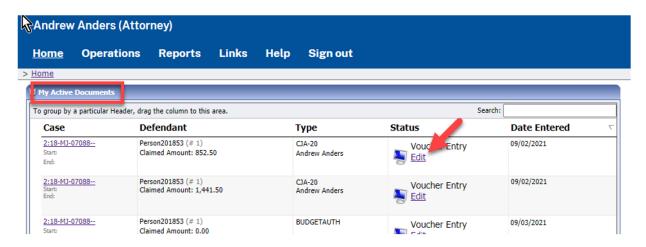

#### Step 2

When the document opens, in the **Actions** menu on the left side of the page, click the **Import Service Entries (.csv)** link.

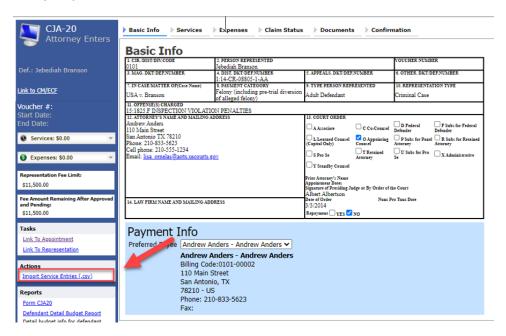

The Services page appears. To download and view a sample .csv file, click the **sample spreadsheet** link. The sample spreadsheet is in Excel format that must be saved in .csv format. Click the **Additional Information** link to view instructions for importing time from a .csv file.

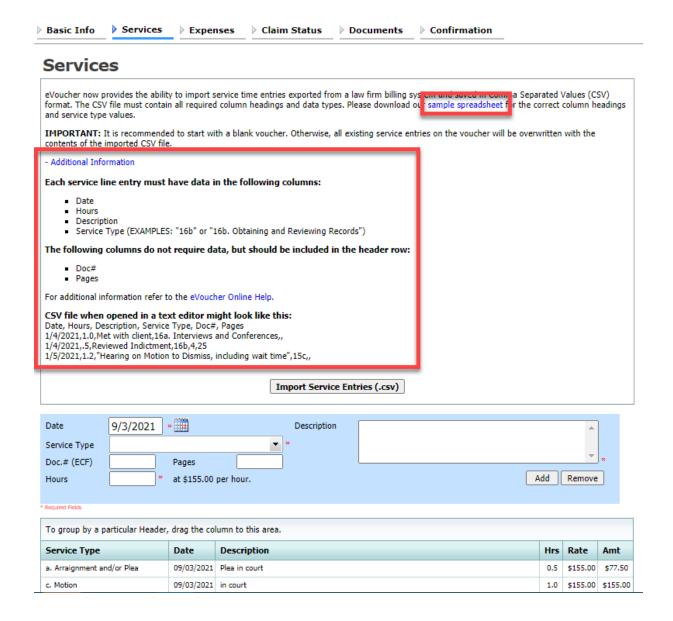

When the .csv file has been created, properly formatted, and is ready for import, click **Import Service Entries (.csv)**.

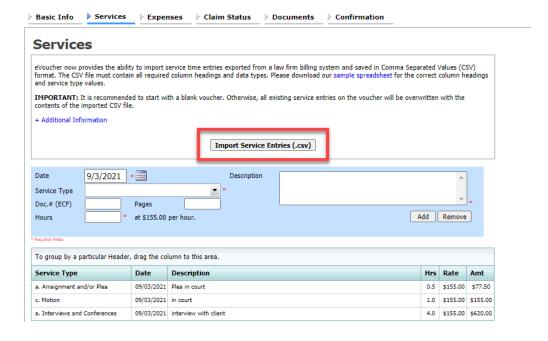

### Step 5

A dialog box appears, stating that the existing time entries on your current voucher will be overwritten when you upload your .csv file.

**Note:** To include any existing entries, you must manually enter them in your .csv file.

Click **Proceed** and continue by following steps 3–5 in the Importing Service Entries section above.

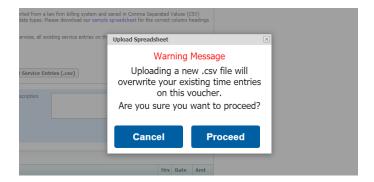

## **Entering Expenses** -

### Step 1

Click the **Expenses** tab, or click **Next** on the progress bar.

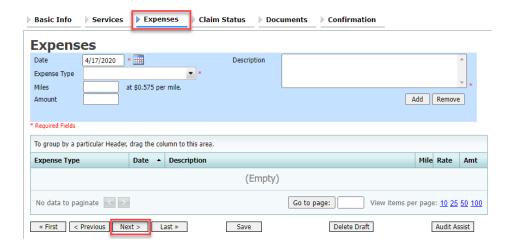

### Step 2

Click the **Expense Type** drop-down arrow and select the applicable expense.

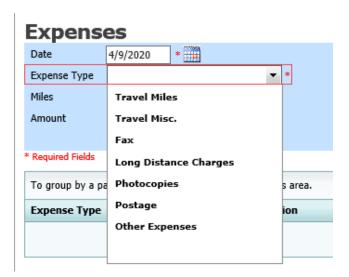

### Step 3

If Travel Miles is selected, in the Miles field, enter the round-trip mileage, and then click in the **Description** field to enter a description. Click **Add**.

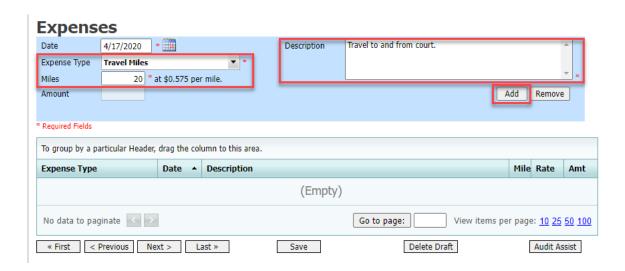

The entry is added to the voucher and appears at the bottom of the Expense Type column.

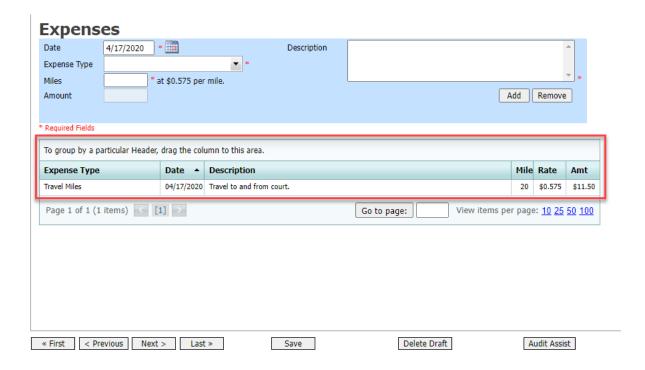

Expenses are sorted chronologically by date, oldest to newest. Click Save.

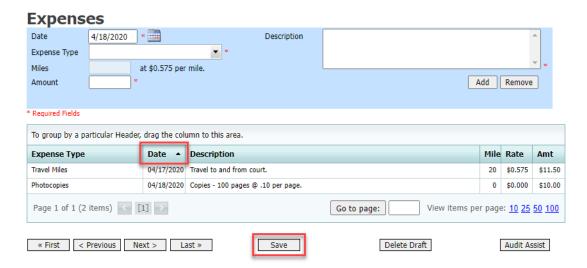

#### **Notes:**

- If you choose photocopies or fax expenses, indicate the number of pages, and the rate charged per page.
- Remember to click Add after each entry.
- Click an entry to edit.

### Claim Status -

#### Step 1

Click the Claim Status tab, or click Next on the progress bar.

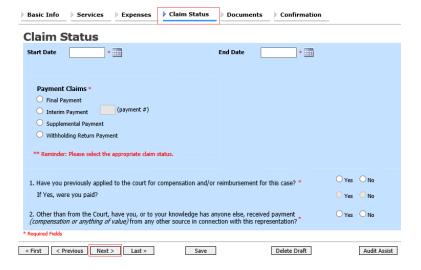

In the **Start Date** field, enter the start date from the services or the expenses entry, whichever date is earliest. If necessary, go back to the Expense and Service sections and click the **Date** header to sort by the earliest date of services. Answer all the questions regarding previous payments in this case, and then click **Save**. Click **Audit Assist** at any time to view any errors or warnings regarding your document.

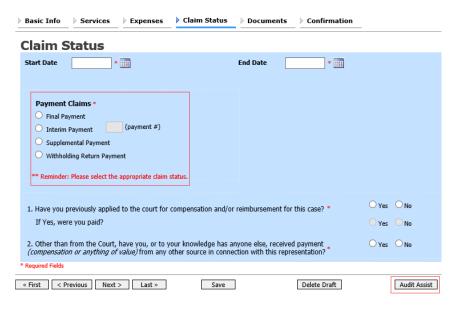

#### Notes:

In the Payment Claims section, click one of the following radio buttons:

- Final Payment to request payment after all services have been completed.
- Interim Payment to allow for payment throughout the appointment, but each court's practice may differ. If using this type of payment, in the (payment #) field, indicate the number of interim payments.
- **Supplemental Payment** to request payment due to a missed or forgotten receipt after the final payment has been submitted.
- Withholding Return Payment for an attorney to request return payment of withheld funds. The attorney can submit a blank (no services or expenses) CJA-20/30/21/31 at the end of the case.

If you try to submit with errors, including incomplete dates, the following pink error message may appear:

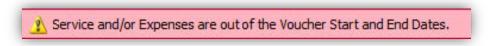

The message disappears when you complete the Claim Status section with correct start and end dates that include all service and expense dates for the voucher.

### Documents -

Attorneys (as well as courts) can attach documents. Attach any documentation that supports the voucher, e.g., travel or other expense receipts, or orders from the court. All documents must be submitted in PDF format and must be 10 MB or less.

## Step 1

Click the **Documents** tab, or click **Next** on the progress bar.

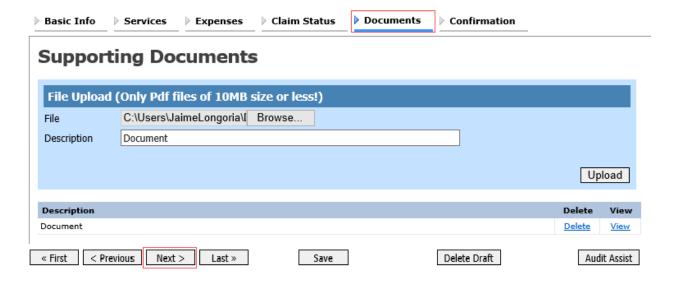

## Step 2

To add an attachment, click **Browse** to locate your file. Add a description of the attachment. Click **Upload**. The attachment and description are added to the voucher and appear at the bottom of the Description column.

#### **Supporting Documents**

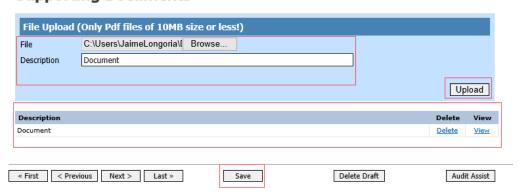

## Signing and Submitting to Court

### Step 1

When you have added all voucher entries, you are ready to sign and submit your voucher to the court. Click the **Confirmation** tab, or click **Next** on the progress bar. The Confirmation page appears, reflecting all entries from the previous screens. Verify the information is correct. Scroll to the bottom of the screen.

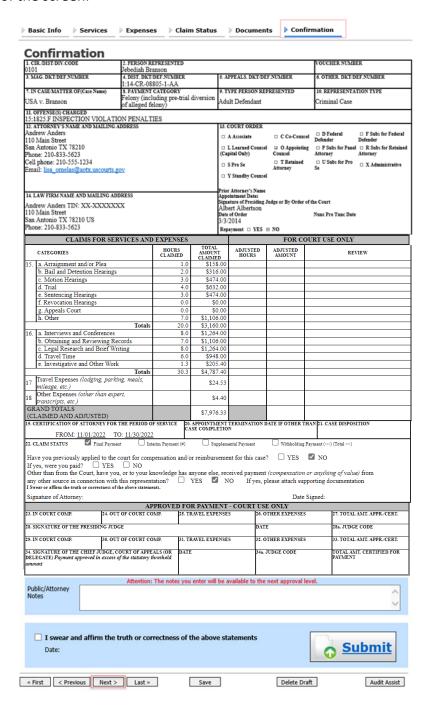

In the **Public/Attorney Notes** field, you can include any notes to the court. Select the check box to swear to and affirm the accuracy of the authorization, which automatically time stamps it. Click **Submit**.

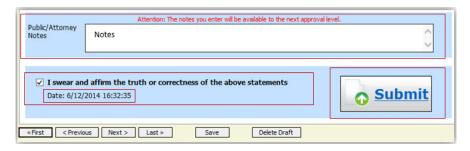

## Step 3

A confirmation screen appears, indicating the previous action was successful and the voucher has been submitted for payment. Click the **Home Page** link to return to the home page. Click the **Appointment Page** link if you wish to create an additional document for this appointment.

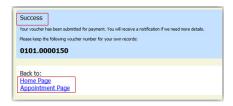

The active voucher is removed from the My Active Documents section and now appears in the My Submitted Documents section.

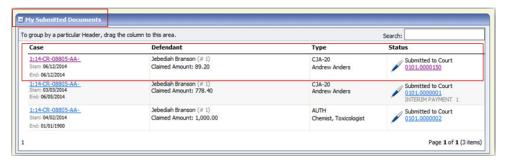

**Note:** If a voucher is rejected by the court, it reappears in the My Documents section highlighted in gold. The system generates an email message explaining the corrections that must be made.

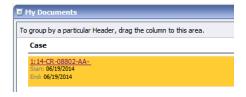

## CJA-20 Quick Review Panel -

When entering time and expenses in a CJA-20 voucher, the attorney can monitor the voucher totals using the quick review panel on the left side of the screen.

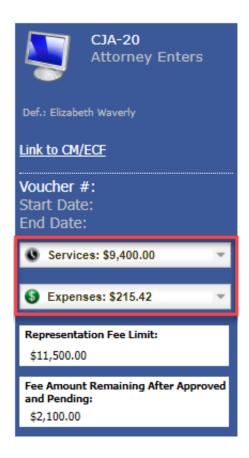

The Services and Expenses fields tally services and expenses as those entries are entered in the voucher. Expand either item by clicking the drop-down arrow to reveal specifics about the services or the expenses.

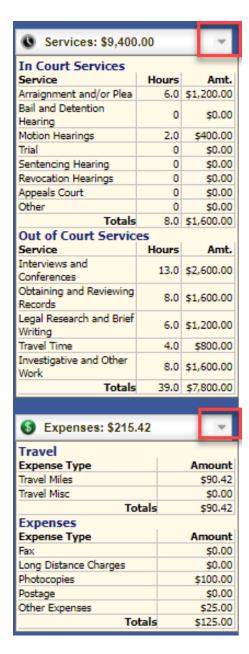

The Representation Fee Limit field displays the current available funding for the defendant. The Fee Amount Remaining After Approved and Pending field displays a real-time tally of the fee amount remaining as services and expenses are being entered in the voucher and saved. If there is a negative amount, it shows in red.

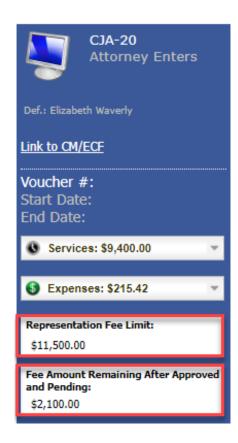

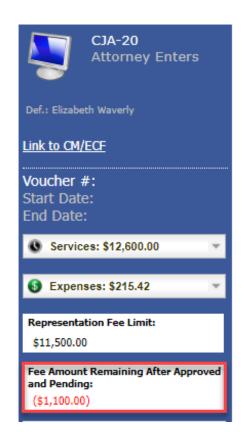

# Defendant Detailed Budget Report —

This report reflects the total amount authorized for this representation, any excess payment allowed, the vouchers submitted against those authorizations, and the remaining balances.

It provides the information in two sections: attorney appointment and authorized expert service.

#### Defendant Detail Budget Report - Attorney 1:14\_CR\_08805\_1\_AA

|                            |                   |              |            | 1            | :14-CR-08 | 805-1-AA   |        |           |            |                |                  |
|----------------------------|-------------------|--------------|------------|--------------|-----------|------------|--------|-----------|------------|----------------|------------------|
| Counsel Budget             | Defendar          | nt: Jebedi   | ah Brans   | son          |           |            |        |           |            |                |                  |
| Type of Representation:    | Crimina           | I Case       |            |              |           |            |        |           |            |                |                  |
| Budget Amount Request      | ed: \$0.00        |              |            |              |           |            |        |           |            |                |                  |
| Budget Amount Approve      | d: \$9,900.0      | 00           |            |              |           |            |        |           |            |                |                  |
|                            |                   |              | Per        | nding        |           |            | Арј    | proved    |            | Amount R       | temaining        |
| Time Period<br>For Voucher | Voucher<br>Number | Fees         | Expe       | nses         | Total     | Fees       | Expe   | n888      | Total      | After Approved | After Approved   |
|                            |                   |              | Travel     | Other        |           |            | Travel | Other     |            |                | And Pending      |
| Attorney: Andrew Anders    | (Appointing C     | counsel)     |            |              | Active    |            |        |           |            |                |                  |
| 09/23/2015 to 09/23/2015   | 0101.0000001      | \$0.00       | \$0.00     | \$0.00       | \$0.00    | \$6,350.00 | \$0.00 | \$0.00    | \$6,350.00 | \$3,550.00     | \$3,550.00       |
| 01/01/1901 to 01/01/1901   |                   | \$0.00       | \$0.00     | \$0.00       | \$0.00    | \$0.00     | \$0.00 | \$0.00    | \$0.00     | \$3,550.00     | \$3,550.00       |
| 01/01/1901 to 01/01/1901   |                   | \$0.00       | \$0.00     | \$0.00       | \$0.00    | \$0.00     | \$0.00 | \$0.00    | \$0.00     | \$3,550.00     | \$3,550.00       |
|                            |                   |              | To         | tal Pending: | \$0.00    |            | Tota   | Approved: | \$6,350.00 | \$3,550.00     | \$3,550.00       |
|                            |                   |              |            |              |           |            |        |           |            |                |                  |
| Expert and Other Ser       | rvices Budge      | t - Requirin | g Authoriz | ation        |           |            |        |           |            | Defendant      | Jebediah Bransor |
|                            |                   |              | Per        | nding        |           |            | Арј    | proved    |            | Amount R       | temaining        |
| Time Period<br>For Voucher | Voucher<br>Number | Fees         | Expe       | nses         | Total     | Fees       | Expe   | n8e8      | Total      | After Approved | After Approved   |
|                            |                   |              | Travel     | Other        |           |            | Travel | Other     |            |                | And Pending      |

| Expert and Other Se                                                                              | rvices Budge      | t - Requirin | g Authori                 | zation |       |      |                         |        |       | Defendant      | Jebediah Branson |
|--------------------------------------------------------------------------------------------------|-------------------|--------------|---------------------------|--------|-------|------|-------------------------|--------|-------|----------------|------------------|
|                                                                                                  |                   |              | Per                       | nding  |       |      | Ap                      | proved |       | Amount F       | temaining        |
| Time Period<br>For Voucher                                                                       | Voucher<br>Number | Fees         |                           | enses  | Total | Fees |                         | enses  | Total | After Approved | After Approved   |
|                                                                                                  |                   |              | Travel                    | Other  |       |      | Travel                  | Other  |       |                | And Pending      |
| Authorization Number: 0101.0000002 Specialty: Chemist, Toxicologist Amount Requested: \$1,000.00 |                   | Amoun        | Amount Authorized: \$0.00 |        |       |      | Attorney: Andrew Anders |        |       |                |                  |

| Grand Totals for the Represe                                                                                                    | entation |          |        |        |            |          |        |            | Defendar             | nt: Jebediah Branson |
|----------------------------------------------------------------------------------------------------|----------|----------|--------|--------|------------|----------|--------|------------|----------------------|----------------------|
| NOTE: The Grand Totals Include Counsel CJA20 or CJA30 vouchers as well as vouchers for Expert or Services on CJA21 or CJA31. They represent the total submitted expenditures for this representation.  *Does not include Travel Auth |          | Pen      | ding   |        | Approved   |          |        |            | Combined Total       |                      |
|                                                                                                    | Fees     | Expenses |        | Total  | Fees       | Expenses |        | Total      | Approved and Pending |                      |
|                                                                                                    |          | Travel   | Other  |        |            | Travel   | Other  |            | Fees                 | Fees and<br>Expenses |
|                                                                                                    | \$0.00   | \$0.00   | \$0.00 | \$0.00 | \$6,350.00 | \$0.00   | \$0.00 | \$6,350.00 | \$6,350.00           | \$6,350.00           |

Page 1 of 1 Thursday, November 05, 2015 - Ver. 1.1

## Defendant Summary Budget Report -

This report contains the same information as the Defendant Detailed Budget Report without the individual voucher data.

#### Defendant Summary Budget Report - Attorney 1:14-CR-08805-1-AA

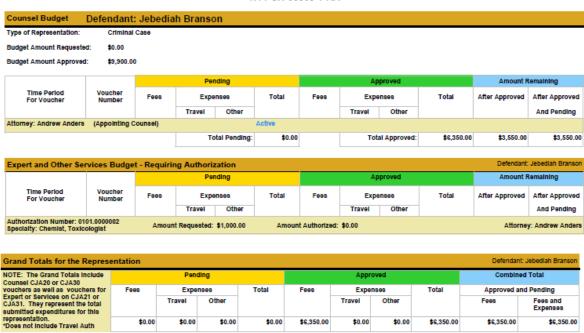

Thursday, November 05, 2015 - Ver. 1.1

Page 1 of 1

## Creating a CJA-21 Voucher -

**Note:** There is **NOT AN AUTOSAVE** function on this program. You must click **Save** periodically to save your work.

#### Step 1

On the Appointment page, from the CJA-21 voucher template, click the **Create** link to open the Basic Info page.

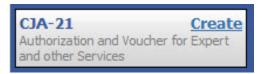

## Step 2

When submitting a CJA-21 voucher, the Authorization Selection section displays in one of two ways, depending on the availability of associated authorizations.

#### **Associated Authorizations Available**

If associated authorizations are available, they display in ascending order by ID number.

## **Basic Info**

| 1. CIR/DIST/DIV.CODE<br>0101                            | 2. PERSON REPRESENTED<br>Jebediah Branson                   |                            | VOUCHER NUMBER           |  |  |
|---------------------------------------------------------|-------------------------------------------------------------|----------------------------|--------------------------|--|--|
| 3. MAG. DKT/DEF.NUMBER                                  | 4. DIST. DKT/DEF.NUMBER<br>1:14-CR-08805-1-AA               | 5. APPEALS. DKT/DEF.NUMBER | 6. OTHER. DKT/DEF.NUMBER |  |  |
| 7. IN CASE/MATTER OF(Case Name)                         | 8. PAYMENT CATEGORY                                         | 9. TYPE PERSON REPRESENTED | 10. REPRESENTATION TYPE  |  |  |
| USA v. Branson                                          | Felony (including pre-trial diversion<br>of alleged felony) | Adult Defendant            | Criminal Case            |  |  |
| 11. OFFENSE(S) CHARGED<br>15:1825.F INSPECTION VIOLATIO | N PENALTIES                                                 |                            |                          |  |  |
| S11,500.00                                              | PRESIDING JUDGE<br>Albert Albertson                         | MAGISTRATE JUDGE           | DESIGNEE 1               |  |  |
|                                                         |                                                             |                            | DESIGNEE 2               |  |  |

#### **Authorization Selection**

Select the Associated Authorization, or click No Authorization Required.

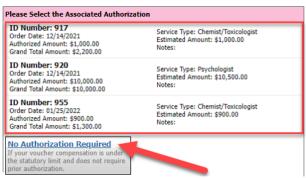

Note: The No Authorization Required link is located below the authorization choices.

If you are using an approved authorization, click the desired authorization, which is then highlighted in blue. You cannot continue until the authorization is highlighted.

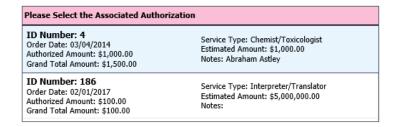

If the voucher does not require advance authorization, click the **No Authorization Required** link.

#### No Authorization Required

If your voucher compensation is under the statutory limit and does not require prior authorization.

#### **Associated Authorizations Unavailable**

If there are no associated authorizations available, a "No Authorization Requests Found" message displays, and you must click the **No Authorization Required** link to proceed.

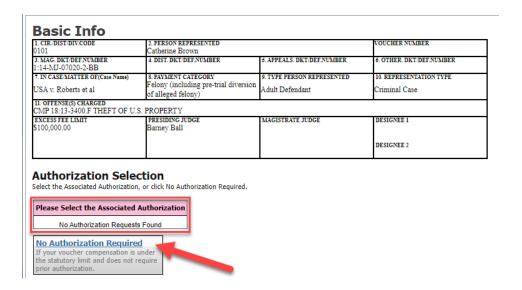

The service type auto-populates based on the authorization selected. If no authorization is being used, click the **Service Type** drop-down arrow and select the service type. In the **Description** field, enter a description of the service to be provided.

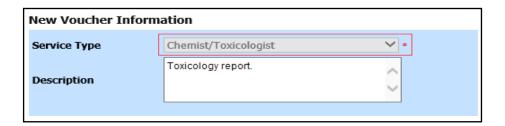

#### Step 4

From the **Expert** drop-down list, select the expert. If the service providers or experts have rights to enter their own expenses, the Voucher Assignment radio buttons become active. Click the appropriate radio button to indicate whether you or the expert will enter the service fees on the voucher. Once you have made your selection, click **Create Voucher**.

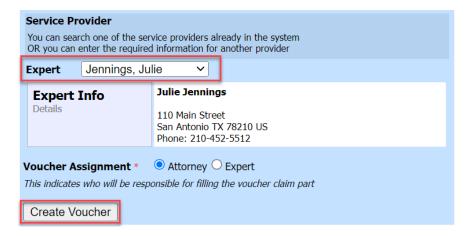

#### Notes:

- Only experts registered with the service type selected appear in the drop-down list.
   Steps on how to submit a person for approval and add them as an expert are outlined in the next section.
- All information must be entered to advance to the next screen.
- If the expert selected is authorized to use eVoucher, you are done at this point and can click **Home** or **Sign out**.
- If the expert selected is not authorized to use eVoucher, the attorney must file the voucher on behalf of the expert. The voucher appears in the My Active Documents section as submitted to the attorney. They must perform the second-level approval/submission by clicking the voucher, navigating to the Confirmation page, and approving the voucher, which then moves to the My Submitted Documents section.

f the service providers or experts have rights to enter their own expenses, the Voucher Assignment radio buttons become active. Click the appropriate radio button to indicate whether you or the expert will enter the service fees on the voucher. pproval.

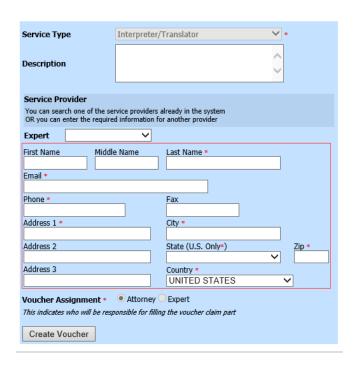

Once you've clicked the appropriate radio button, click **Create Voucher**.

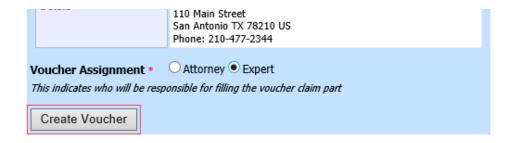

#### Notes:

- The expert goes through an approval process. Once approved, an email is sent to the attorney.
- You can select the expert from the **Expert** drop-down list, and their information automatically populates.
- If the attorney submitted the voucher for the expert, they must approve the voucher twice, once while sending it for the expert and a second time after it appears in the My Active Documents section.

#### Step 8

Click the **Services** tab, or click **Next** on the progress bar. In the corresponding fields, enter the date, units, rate, and description. Click **Add**. The entry appears at the bottom of the Services section. Click **Save**.

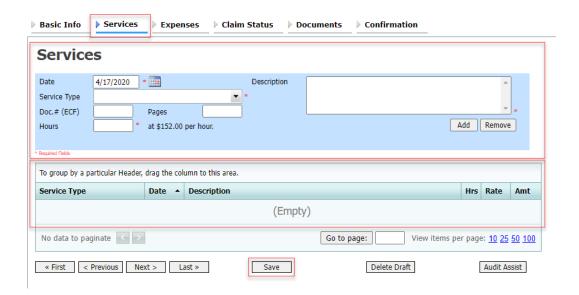

Click the **Expenses** tab, or click **Next** on the progress bar. In the corresponding fields, enter the date, expense type, description, and miles. Click **Add**. The entry now appears in the Expense Type column. Click **Save**.

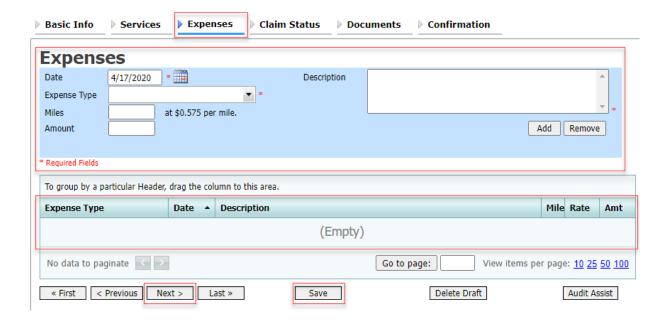

## Step 10

Click the **Claim Status** tab, or click **Next** on the progress bar. Enter the start and end dates, making sure to select the earliest date of services and expenses as the start date. In the Payment Claims section, click the appropriate radio button, and then click **Save**.

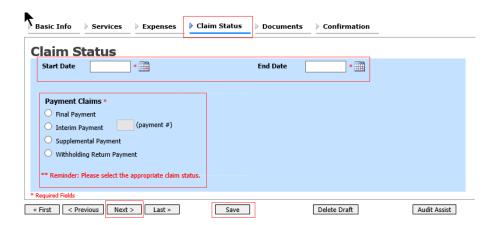

#### **Notes:**

- Final payment is requested after all services have been completed.
- Interim payment allows for payment in segments, but each court's practice may differ. If using this type of payment, indicate the number of this request payment.
- After the final payment number has been submitted, supplemental pay may be requested due to a missed or forgotten receipt.

#### Step 11

Click the **Documents** tab, or click **Next** on the progress bar. To add an attachment, click **Browse** to locate your file, and then add a description of the attachment. Click **Upload**. The attachment and description are added to the voucher and appear in the Description column. Click **Save**.

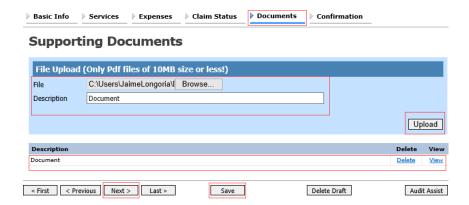

Note: All documents must be submitted in PDF format and must be 10 MB or less.

Click the **Confirmation** tab, or click **Next** on the progress bar. In the **Public/Attorney Notes** field, you can include any notes to the court. Select the check box to swear to and affirm the accuracy of the authorization, which automatically time stamps it. Click **Submit**.

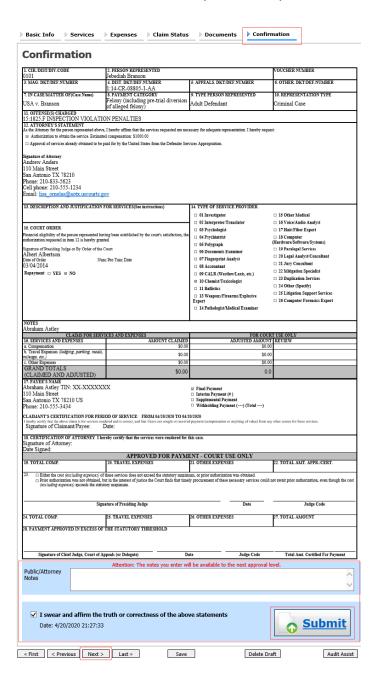

A confirmation screen appears, indicating the previous action was successful and the voucher has been submitted. Click the **Home Page** link to return to the home page. Click the **Appointment Page** link if you wish to create an additional document for this appointment.

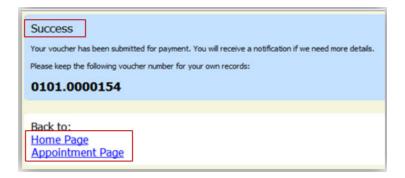

## Submitting an Authorization Request for Expert Services

**Note:** There is **NOT AN AUTOSAVE** function on this program. You must click **Save** periodically to save your work.

## Step 1

In the Appointments' List section, open the appointment record.

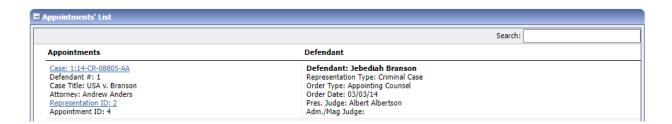

### Step 2

On the Appointment page, in the Create New Voucher section, click the **Create** link next to AUTH.

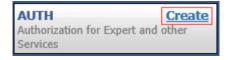

Click Create New Authorization.

#### Authorization Type Selection

You can click the Create New Authorization button to create a new authorization request, or click the Request Additional Funds button to select from a list of approved authorizations that you would like to request additional funds for.

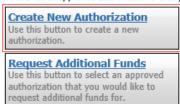

### Step 4

The Basic Info page appears. Complete the information in the Master Authorization Information section at the bottom of the screen. This includes the following:

- Estimated Amount field
- Basis of Estimate field
- Service Type drop-down list
- Notes field

Click Save.

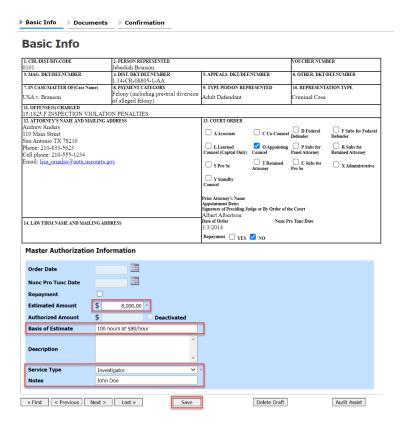

Click the **Documents** tab, or click **Next** on the progress bar. To add an attachment, click **Browse** to locate your file, and then add a description of the attachment. Click Upload. The attachment and description are added to the voucher and appear at the bottom of the Description column.

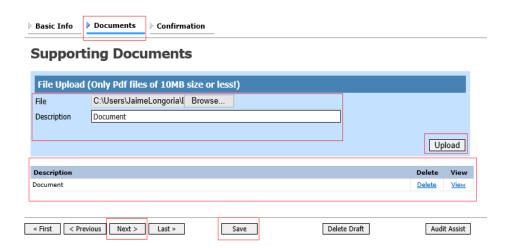

Note: All documents must be submitted in PDF format and must be 10 MB or less.

## Step 6

Click the Confirmation tab, or click Next on the progress bar. In the Public/Attorney Notes field, you can include any notes to the court. Select the check box to swear to and affirm the accuracy of the authorization, which automatically time stamps it. Click Submit.

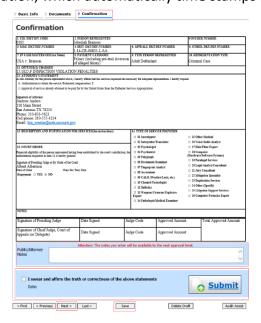

A confirmation screen appears, indicating the previous action was successful and the authorization request has been submitted. Click the Home Page link to return to the home page. Click the Appointment Page link if you wish to create an additional document for this appointment.

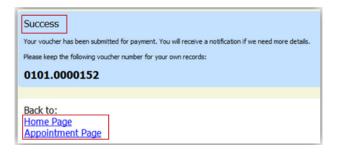

## Creating an Authorization for Transcripts (AUTH-24)

**Note:** There is **NOT AN AUTOSAVE** function on this program. You must click **Save** periodically to save your work.

#### Step 1

On the Appointment page, in the Create New Voucher section, click the **Create** link next to AUTH-24.

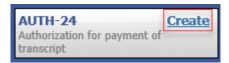

## Step 2

On the Basic Info page, enter the details for the required transcript. Click Save.

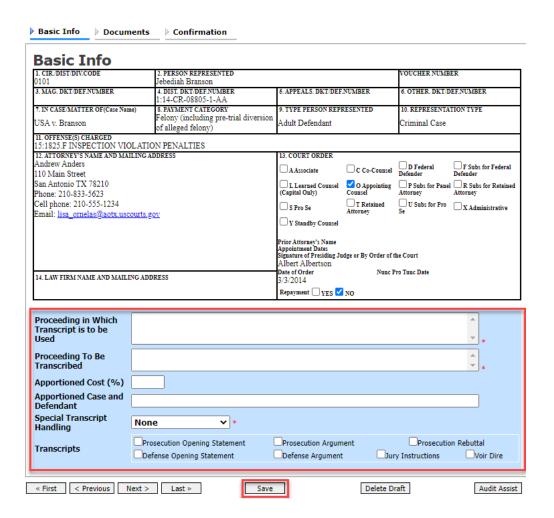

Click the **Documents** tab, or click **Next** on the progress bar. To add an attachment, click **Browse** to locate your file, and then add a description of the attachment. Click **Upload**. The attachment and description are added to the voucher and appear in the Description column. Click **Save**.

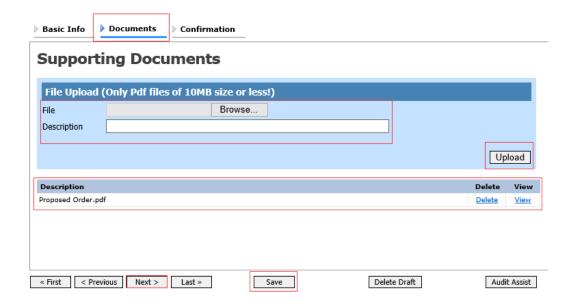

Note: All documents must be submitted in PDF format and must be 10 MB or less.

Click the **Confirmation** tab, or click **Next** on the progress bar. In the **Public/Attorney Notes** field, you can include any notes to the court. Select the check box to swear to and affirm the accuracy of the authorization, which automatically time stamps it. Click **Submit**.

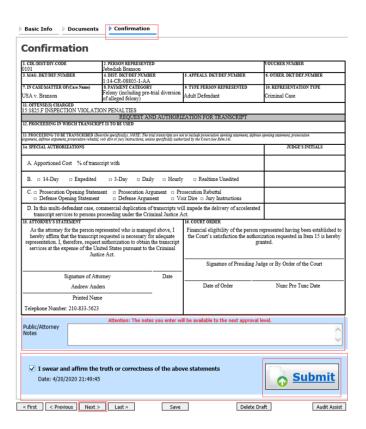

### Step 5

A confirmation screen appears, indicating that the previous action was successful, and the authorization request has been submitted. Click the **Home Page** link to return to the home page. Click the **Appointment Page** link if you wish to create an additional document for this appointment.

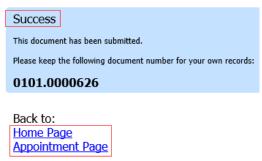

## Creating a Travel Voucher -

**Note:** There is **NOT AN AUTOSAVE** function on this program. You must click **Save** periodically to save your work.

### Step 1

On the Appointment page, in the Create New Voucher section, click the **Create** link next to TRAVEL.

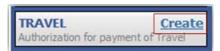

### Step 2

The Basic Info page appears. The Travel Agency to be Used section auto-populates.

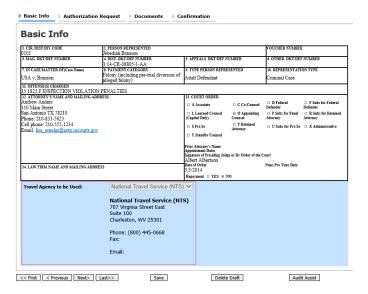

### Step 3

Click the **Authorization Request** tab, or click **Next** on the progress bar. Complete all required fields marked with red asterisks, and then click **Add**. The information appears in the table at the bottom of the screen. Click **Save**.

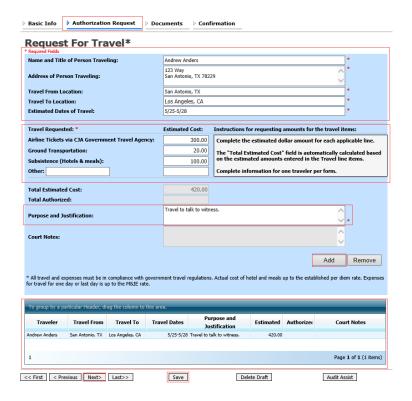

Click the **Documents** tab, or click **Next** on the progress bar. Click **Browse** to locate your file, and then add a description of the attachment. Click **Upload**. The attachment and description are added to the voucher and appear in the Description column.

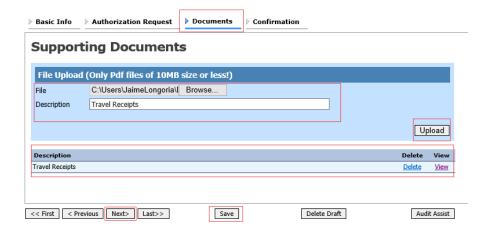

Note: All documents must be submitted in PDF format and must be 10 MB or less.

Click the **Confirmation** tab, or click **Next** on the progress bar. In the **Public/Attorney Notes** field, you can include any notes to the court. Select the check box to swear to and affirm the accuracy of the authorization, which automatically time stamps it. Click **Submit**.

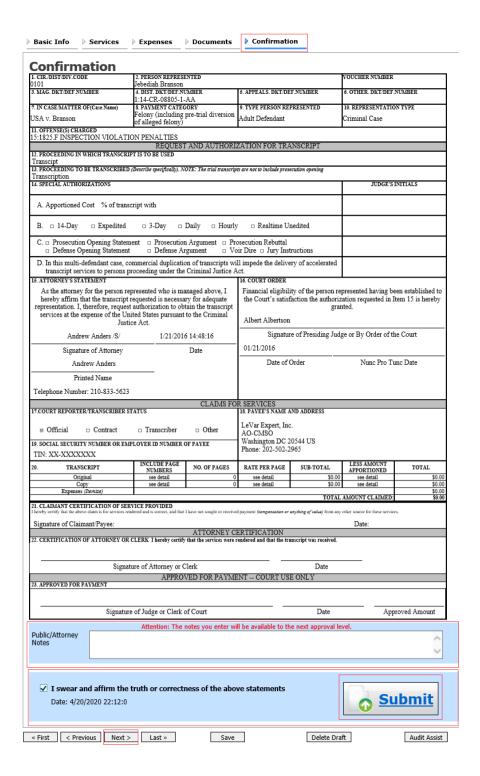

A confirmation screen appears, indicating the previous action was successful and the voucher has been submitted. Click the **Home Page** link to return to the home page. Click the **Appointment Page** link if you wish to create an additional document for this appointment.

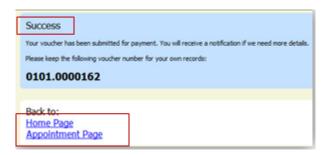

## Creating a CJA-26 Voucher -

This is a request and justification for expenses outside the statutory limits. **This must be attached by PDF to a CJA 20. Do not submit separately.** 

**Note:** There is **NOT AN AUTOSAVE** function on this program. You must click **Save** periodically to save your work.

On the Appointment page, in the Create New Voucher section, click the **Create** link next to CJA-26.

Statement for a Compensation Claim in Excess of the Statutory Case Compensation Maximum: District

## Step 2

The Basic Info page appears. Enter the required information. Click **Save**.

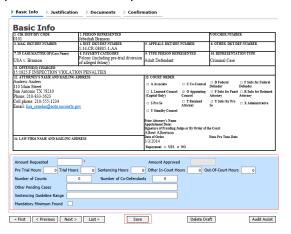

Click the **Justification** tab, or click **Next** on the progress bar. On the Justification page, enter relevant information in the fields, and then click **Save**.

| Basic Info                                             | Justification                                                                         | Documents Confirmation                                                                                                    |                                |
|--------------------------------------------------------|---------------------------------------------------------------------------------------|----------------------------------------------------------------------------------------------------|--------------------------------|
| ustific                                                | ation                                                                                 |                                                                                                    |                                |
| Describe disc                                          | covery materials (natu                                                                | are and volume) and/or discovery practices which are a noteworthy factor in the num                                                                                                    | ber of hours                   |
|                                                        |                                                                                       |                                                                                                    | ^                              |
|                                                        |                                                                                       |                                                                                                    | ~                              |
| a noteworth                                            |                                                                                       | emoranda, jury instructions, and sentencing documents, or legal research not resulti<br>er of hours claimed and which were drafted originally for this case (do not include stablished significantly).                                                                                                    |                                |
|                                                        |                                                                                       |                                                                                                    | ^                              |
|                                                        |                                                                                       |                                                                                                    | ~                              |
|                                                        |                                                                                       | preparation (e.g., number and accessibility of witnesses interviewed, record collections of the number of hours claimed.                                                                                                    | on, document                   |
|                                                        |                                                                                       |                                                                                                    | ^                              |
|                                                        |                                                                                       |                                                                                                    | ~                              |
|                                                        |                                                                                       | wing client considerations are a noteworthy factor in the number of hours claimed an<br>Inguage difference, accessibility of client, or other                                                                                                    | d explain each:                |
| munication                                             | with thentyramily, ian                                                                | iguage difference, accessionity of client, or other                                                                                                    | ^                              |
|                                                        |                                                                                       |                                                                                                    | V                              |
|                                                        |                                                                                       |                                                                                                    |                                |
| Explain any 6                                          | expense (items 17 and                                                                 | d 18 of the CJA 20 voucher) greater than \$500                                                                                                    | ^                              |
|                                                        |                                                                                       |                                                                                                    |                                |
|                                                        |                                                                                       |                                                                                                    | Ý                              |
| rlude, if applic<br>inplexity; (c) r<br>owledge, skill | able: (a) negotiations w<br>responsibilities involved i<br>efficiency, professionalis | umstances regarding the case and the representation provided to support this compe<br>with U.S. attorney's office or law enforcement agency; (b) complexity or novelty of legal issue<br>measured by the magnitude and importance of the case; (d) manner in which duties were p<br>ism, and judgment required of and used by counsel; (e) nature of counsel's practice and hand<br>(f) any extraordinary pressure of time or other factors under which services were rendered. | es and factual<br>erformed and |
|                                                        |                                                                                       |                                                                                                    | ~                              |
|                                                        |                                                                                       |                                                                                                    |                                |
| irst < Pr                                              | revious Next >                                                                        | Last » Delete Draft                                                                                                    | Audit Assist                   |

Click the **Documents** tab, or click **Next** on the progress bar. Click **Browse** to locate your file, and then add a description of the attachment. Click **Upload**. The attachment and description are added to the voucher and appear in the Description column.

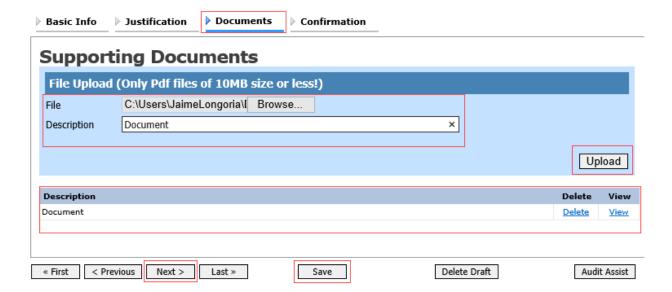

Note: All documents must be submitted in PDF format and must be 10 MB or less.

## Appendix A: Correcting Errors in Your .csv File

If your import fails, you must correct errors in the original .csv file before attempting another import.

### Step 1

A message appears at the top of the page, indicating the number of errors found. Click the **View Report** link to view errors.

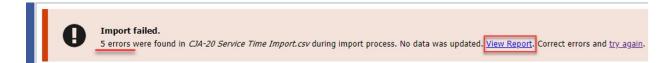

### Step 2

The Errors Only report opens by default, with the errors in the file highlighted. Review the error report and correct the original .csv file.

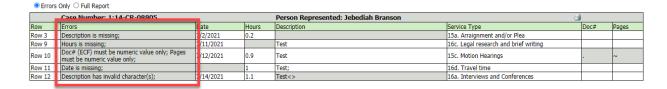

**Note:** Click the **Full Report** radio button to view an error report that includes all imported service lines.

#### Step 3

Return to the Services page, click the **try again** link, and then follow steps 4–5 in the Importing Service Entries on Previously Created CJA-20s section to attempt the import again.

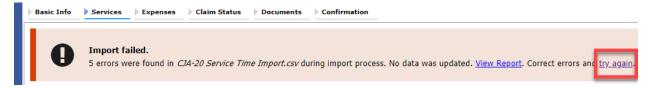

Attorneys should still review the voucher to ensure that entries are correct prior to submission to the court. For the remaining tabs of the CJA-20 or CJA-30 voucher, please see instructions for those documents.

# Appendix B: Creating the Excel File for Import

Once you begin the process of importing your service entries to a CJA-20 or CJA-30 voucher, sample spreadsheets are available to download on the Services page. These sample spreadsheets are in Excel format that must be saved in .csv format.

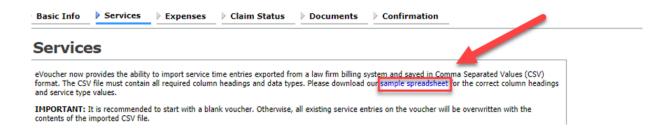

For the .csv file to be successfully uploaded into and accepted by eVoucher, it must contain a header row with specific column headers, as seen below. The header row contains four mandatory column headers (Date, Hours, Description, Service Type) and two optional column headers (Doc. #, Pages). The Doc. # and Pages fields may be included in the header row; however, they are not required unless data is provided.

If the header row contains service entry information instead of headers, the data in that row will be ignored and won't be imported into your voucher. Sample spreadsheets containing the correct column headers and service type values for each voucher type are available in the online help.

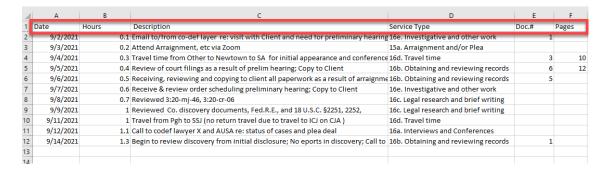

**Note:** Time entries containing values greater than a single decimal place are automatically rounded up or down to the nearest tenth. For example, 0.125 is rounded down to 0.1, and 0.75 is rounded up to 0.8.

# Appendix C: Converting the Excel File to .csv Format -

Most commercially available spreadsheet applications allow you to save in .csv format. For a file saved in Excel format, follow these steps to create your .csv import file.

## Step 1

In your Excel file, click the File tab.

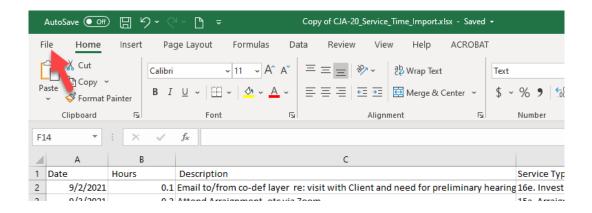

#### Step 2

From the navigation menu on the left, click Save As.

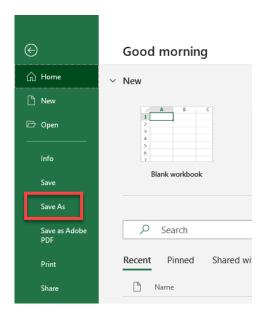

On the Save As page, click the drop-down arrow and select CSV (Comma delimited) (\*.csv).

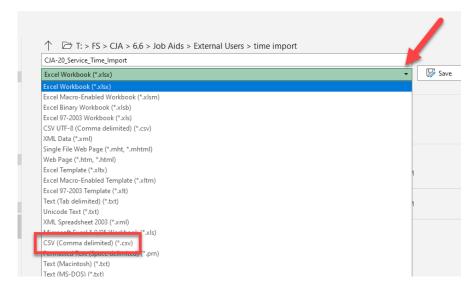

Your Excel file has now been converted to a .csv file and can be imported into the Services page of your CJA-20 or CJA-30 voucher.

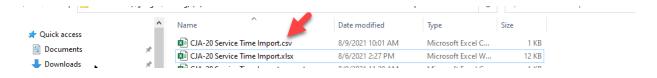